# **Aplicaciones Ofimáticas** Trabajar con presentaciones.

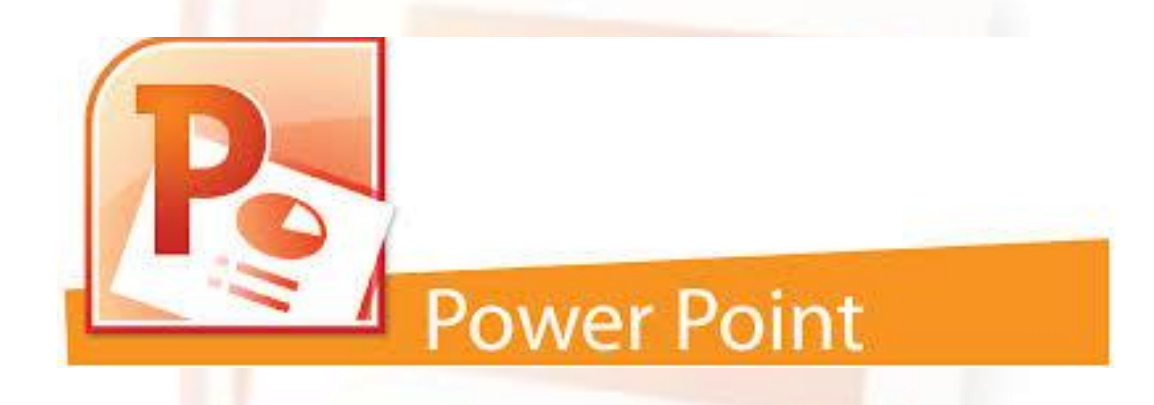

Operaciones auxiliares con TIC

## **Contenidos**

- ¿Qué es Microsoft Office PowerPoint 2007?
- Abrir y cerrar Microsoft Office PowerPoint 2007
- Operaciones básicas con Microsoft Office PowerPoint.
- Tipos de Vistas.
- El botón *Imprimir*
- Ortografía.

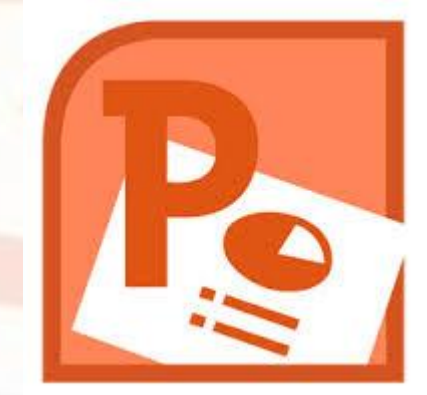

## **Objetivos**

- Describir las principales funciones de los gestores de presentaciones.
- Conocer las principales características del gestor de presentaciones Microsoft Office PowerPoint.
- Crear presentaciones sencillas con ayuda del asistente.
- Abrir y cerrar presentaciones existentes.
- Presentar diapositivas.
- Conocer las distintas vistas de diapositivas de PowerPoint.
- Imprimir presentaciones y diapositivas.

## **Comenzamos diciendo que …**

- Los gestores de presentaciones son aplicaciones, normalmente integradas en paquetes ofimáticos, utilizadas para diseñar apoyos visuales de forma profesional.
- Las presentaciones realizadas con ayuda de los gestores de presentación son útiles en multitud de situaciones, por ejemplo, en las explicaciones de los profesores en clase, ponencias o conferencias, en las empresas para presentar los distintos productos a los clientes, informar en las reuniones a los empleados sobre distintos aspectos de la empresa, etc.

# **¿Qué es Microsoft Office PowerPoint 2007?**

- Es una aplicación que se encuentra dentro del paquete Microsoft Office, que permite crear y visualizar presentaciones atractivas y dinámicas de forma fácil y rápida.
- Como el resto de aplicaciones integradas en el paquete en el paquete Microsoft Office PowerPoint cuenta con las operaciones básicas con presentaciones como abrir, cerrar, guardar, crear, imprimir, etc. Además, se pueden insertar imágenes, sonidos, animar las presentaciones haciendo que los distintos objetos existentes en una diapositiva se muestren en cierto orden con distintos movimientos, etc. PowerPoint dispone de bibliotecas de presentaciones que facilitan la creación de presentaciones.

# **Abrir y cerrar Microsoft Office PowerPoint 2007**

- Existes diferentes formas de *abrir* PowerPoint:
	- *Desde el menú Inicio Todos los programas Microsoft Office Microsoft PowerPoint.*
	- Desde un acceso directo a PowerPoint.
	- Desde un archivo de PowerPoint.

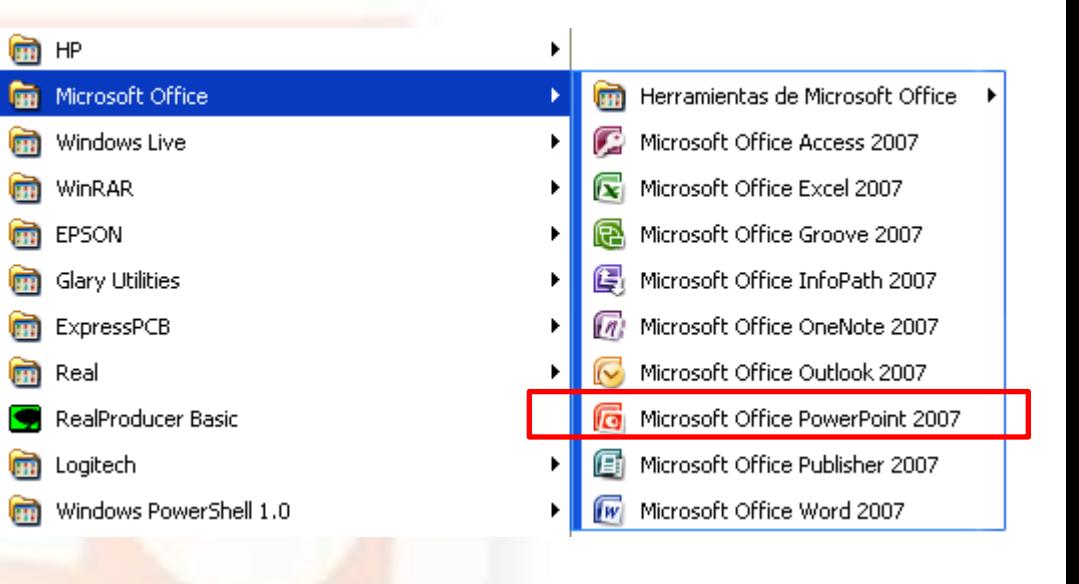

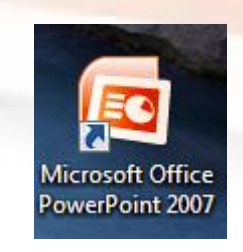

# **Abrir y cerrar Microsoft Office PowerPoint 2007**

- Cuando se abre Microsoft PowerPoint se muestra una presentación en blanco a la que se asigna, por defecto, el nombre *Presentación1*.
- La presentaciones en PowerPoint están compuestas de **diapositivas.** Dentro de cada una de las diapositivas hay **objetos** de distintos tipo como texto, imágenes, tablas, sonido, viñetas, encabezados, pies de página, etc.

# **Abrir y salir de Microsoft Office PowerPoint 2007**

 Para *salir* de Microsoft PowerPoint 2007 se hace pulsando el botón en forma de X situado en la esquina superior derecha de la barra del titulo o accediendo al botón **Office** *Salir de PowerPoint.*

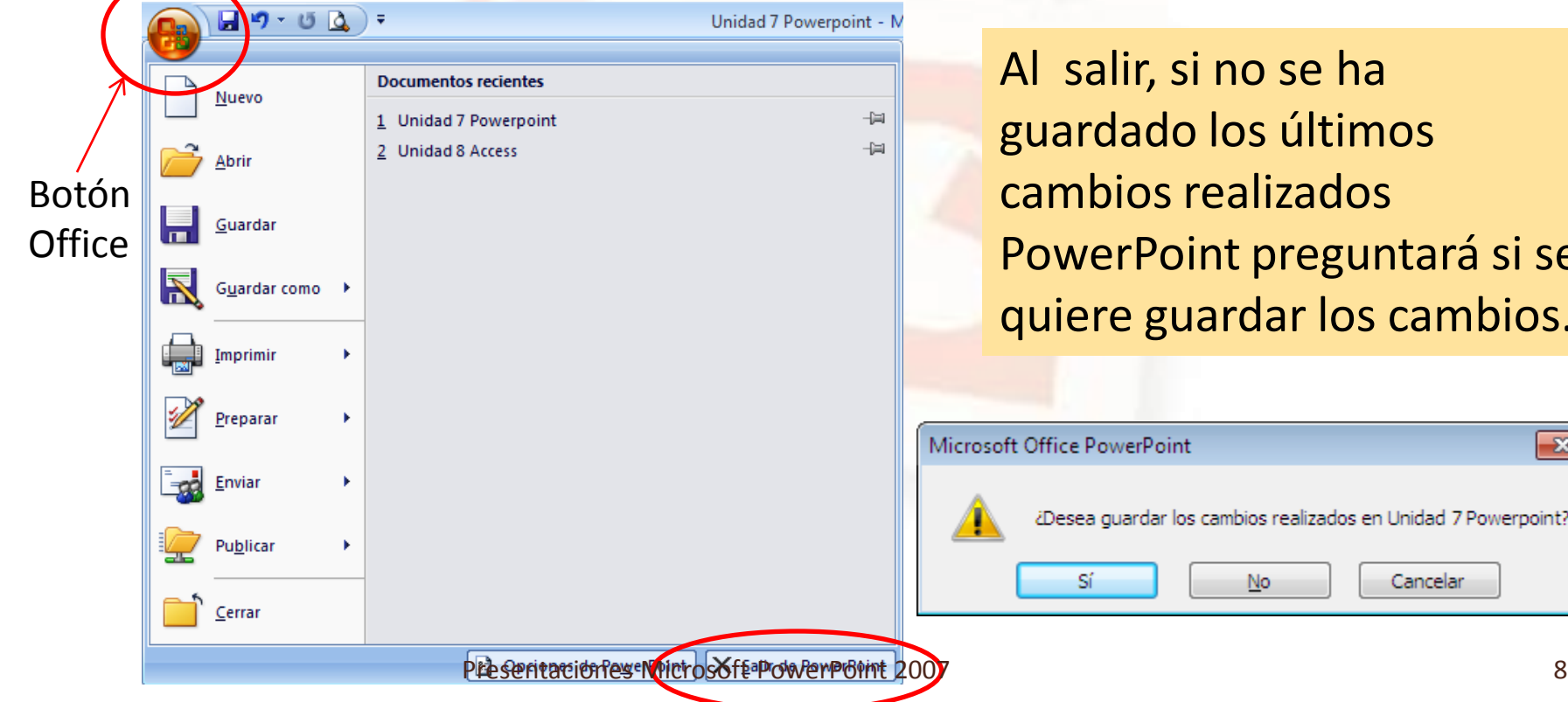

Al salir, si no se ha guardado los últimos cambios realizados PowerPoint preguntará si se quiere guardar los cambios.

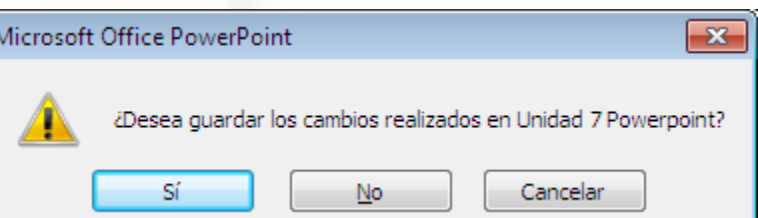

# **Cerrar una presentación de PowerPoint**

 Hay que diferenciar entre salir de la aplicación de PowerPoint o cerrar una presentación que hayamos terminado de trabajar sin que salgamos de la aplicación. Para ello, si queremos continuar trabajando con PowerPoint pulsamos el botón *Office* y a continuación pulsamos *Cerrar*, si el documento no se ha guardado PowerPoint nos lo recuerda y posteriormente disponemos de la aplicación para abrir otra presentación.

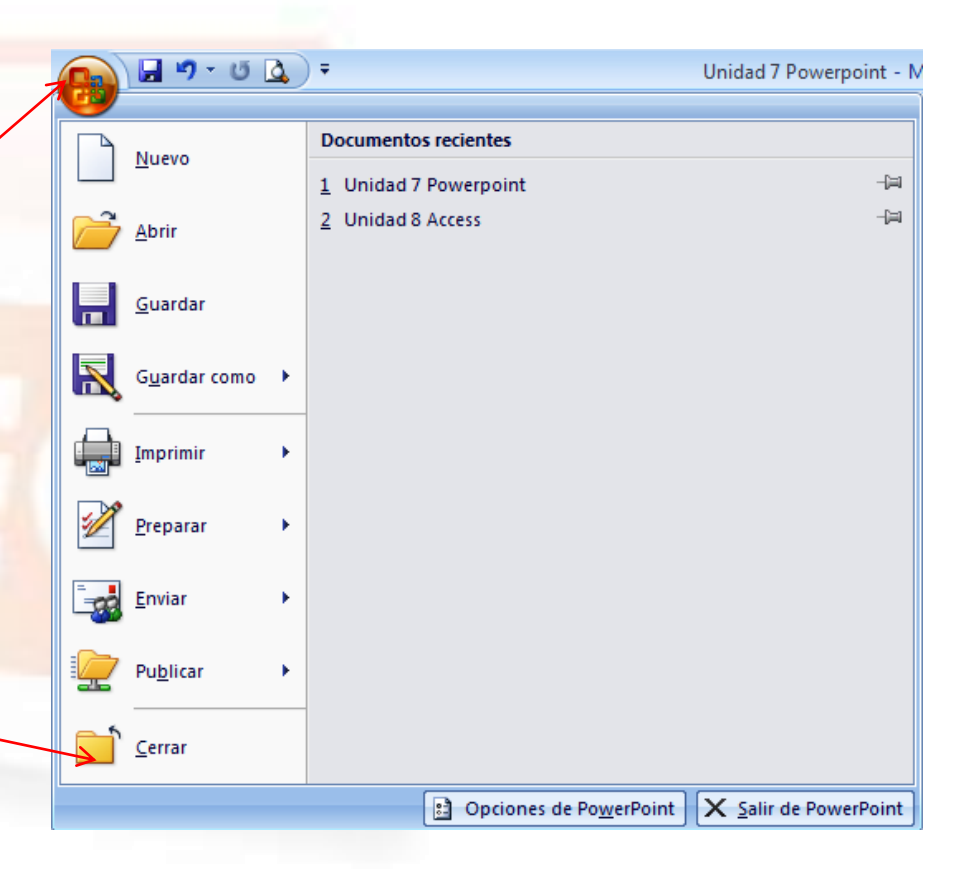

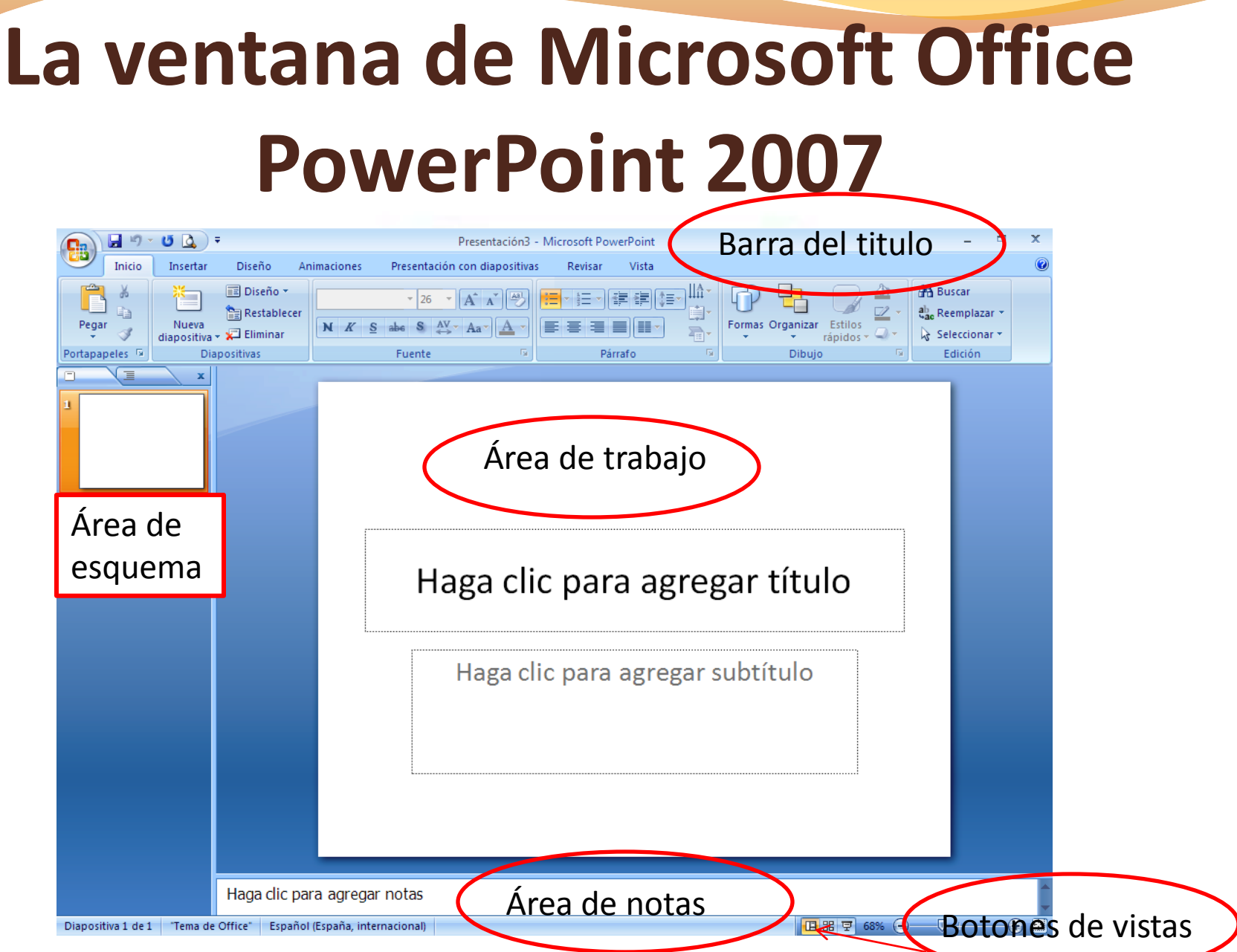

Presentaciones Microsoft PowerPoint 2007

# **La ventana de Microsoft Office PowerPoint 2007**

- **Área de trabajo**. En la parte central de la ventana se muestra el área de trabajo, que es donde se van a diseñar y modificar las diapositivas.
- **Área de esquema**. Se encuentra situada en la parte izquierda de la ventana, al lado del área de trabajo. Sirve para mostrar las diapositivas con su número a la izquierda. Cuando se pulsa alguna de ellas, la diapositiva se muestra en el área de trabajo. Tiene dos fichas etiquetadas como Diapositivas y Esquemas.
- **Botones de vistas**. Desde estos botones podemos ver la presentación desde distintas vistas.
- **Área de notas**. Sirve para introducir notas que no se mostrarán cuando se ejecute la aplicación.

# **Crear presentaciones con ayuda de las plantillas**

- Crear una presentación de PowerPoint con ayuda de las plantillas es muy sencillo, ya que crea automáticamente la presentación completa para que simplemente haya que modificarla en función de las necesidades del usuario.
- Pulsar el botón de *Office*
- Hacer clic en *Nuevo*
- Seleccionar *Plantillas instaladas*
- 

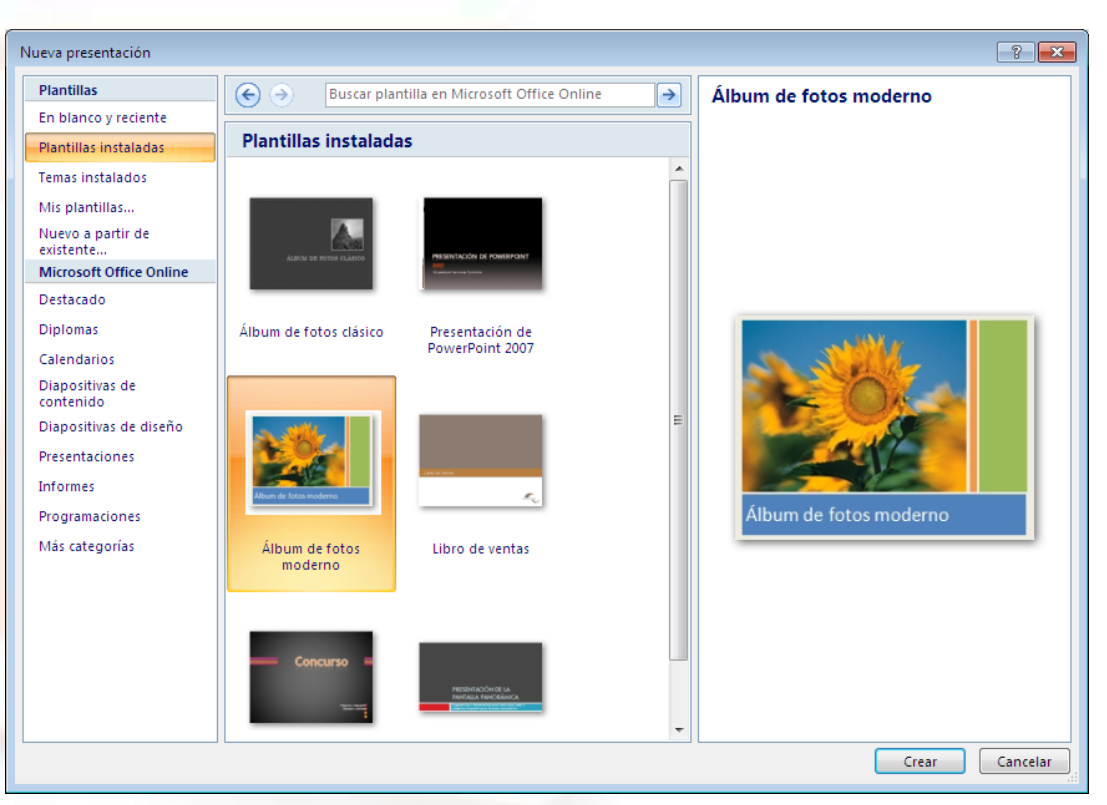

y botón *Crear* Algunas plantillas tienen diapositivas con animación.

# **Guardar presentación**

- Cuando se modifica una presentación existente o se introduce contenido nuevo en una presentación es necesario guardar los cambios, con la finalidad de no perder los nuevos datos introducidos.
- Para guardar los cambios se dispone de dos opciones *Guardar* y *Guardar como*.
- Presentación de PowerPoint es el archivo nativo *pptx*.
- Presentación PowerPoint con extensión *ppsx*.
- Presentación de PowerPoint 97-2003. con extensión *ppt*.

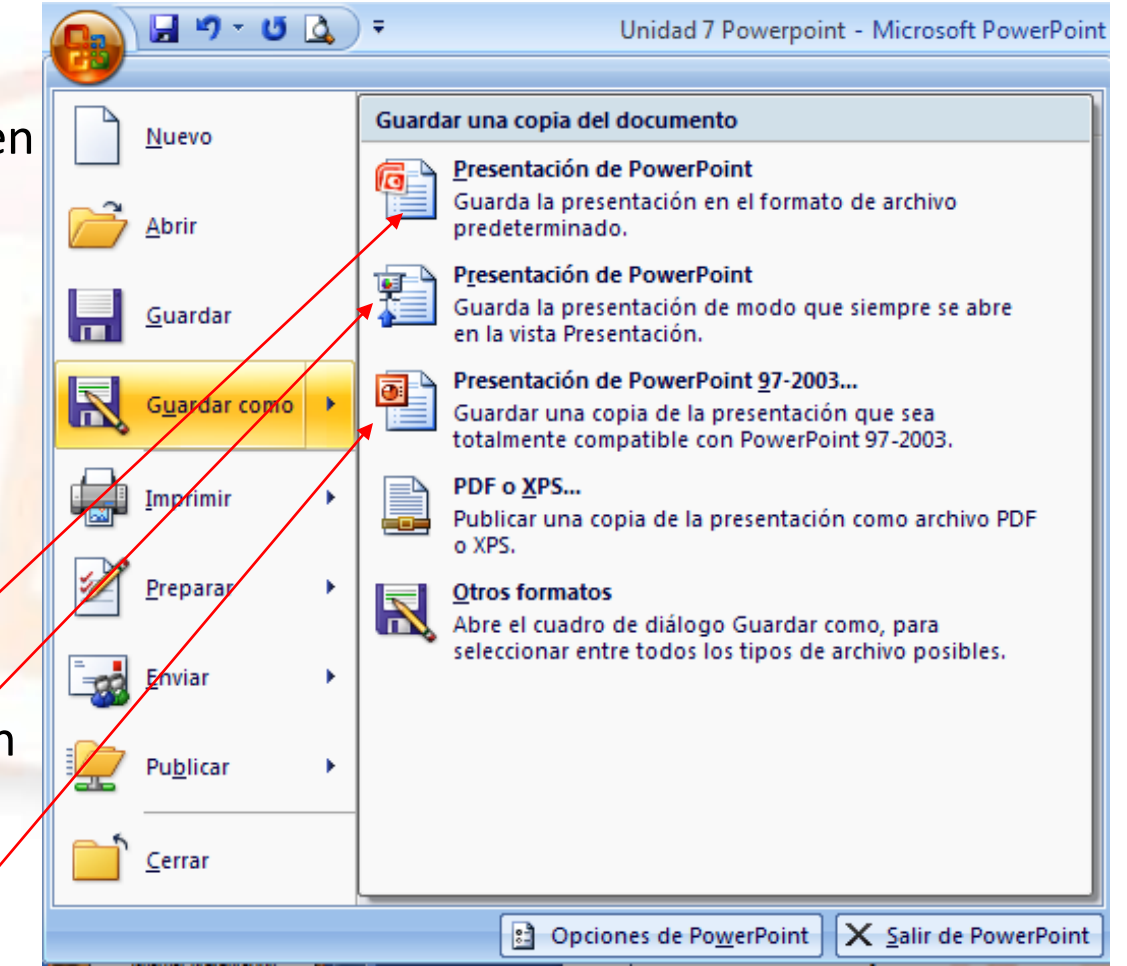

# **Textos e imágenes**

- PowerPoint dispone de un grupo de herramientas llamada **Texto** en la cinta de opciones **Insertar** que permite incluir en la presentación:
	- **Cuadro de texto**
	- **Encabezado y pie de página**
	- **WordArt**
	- **Fecha y Hora**
	- **Número de diapositivas**
	- **Símbolo**
	- **Objeto.**

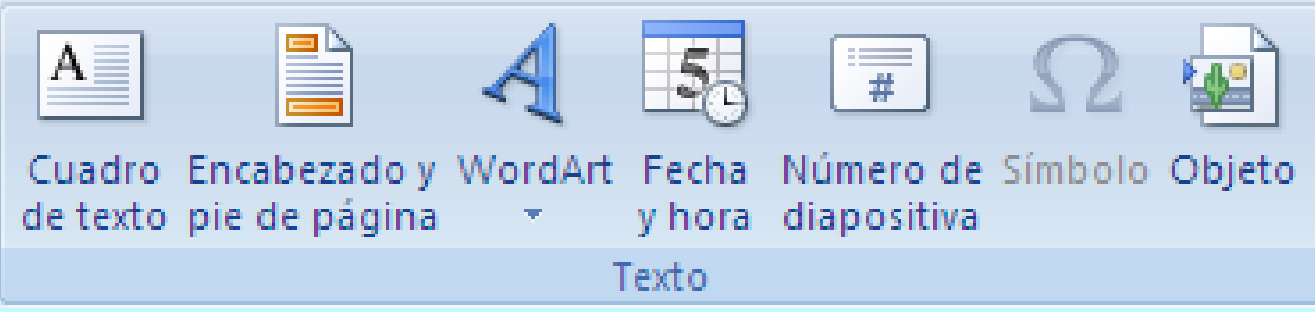

# **Insertar imágenes**

- Para insertar una imagen, podemos hacerlo de dos forma:
	- 1. Eligiendo imágenes prediseñadas que ya vienen incorporadas en PowerPoint. Para ello, pulsamos en la cinta de opciones de **Insertar** y en el grupo de herramientas **Ilustraciones Imágenes prediseñada**.
	- 2. Insertándola desde un archivo de imagen externo.
- Una vez que tenemos la imagen en la diapositiva, podemos modificar su tamaño y posición, además aparece una nueva pestaña llamada **Formato,** que nos ofrece una serie de opciones para modificar el aspecto de la imagen insertada.

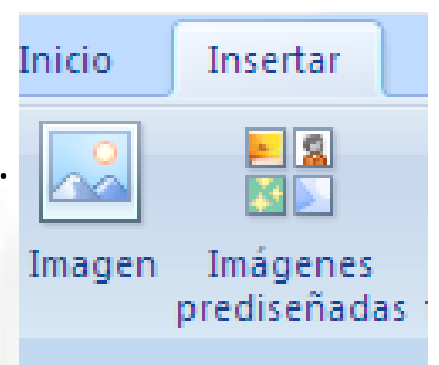

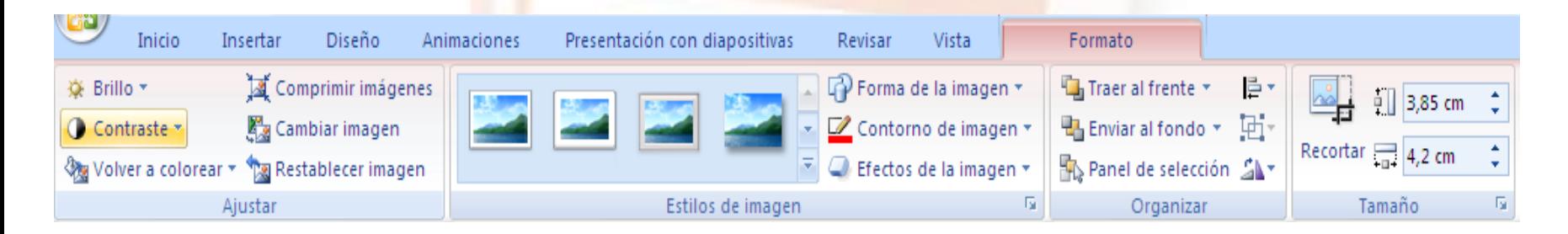

# **Tipos de Vistas**

Los botones para acceder a las tres formas principales de ver presentaciones de PowerPoint se encuentran disponibles a la derecha de la barra de estado:

*Vista normal Vista clasificada de diapositivas Presentación con diapositivas*

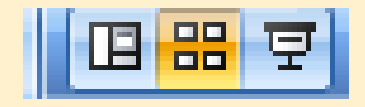

## **Vista normal**

• Cuando se abre una nueva presentación o se accede al Microsoft Office PowerPoint, automáticament e se muestra la presentación con este tipo de vista. Esta vista se usa cuando se está trabajando con una presentación.

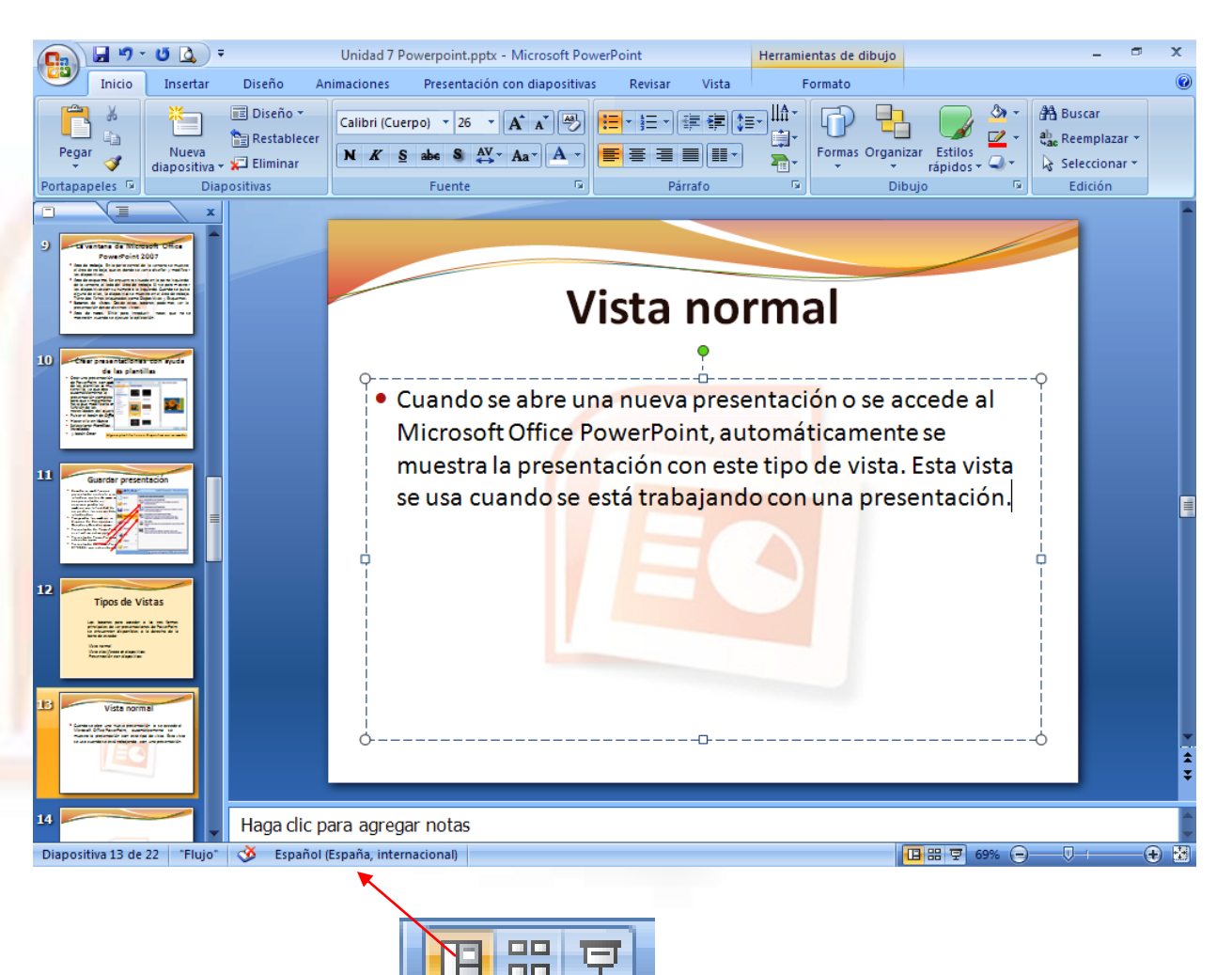

#### **Vista clasificador de diapositivas**

- La *Vista clasificador* muestra todas las diapositivas en miniaturas en la ventana.
- Este tipo de vista es muy útil para hacerse una idea completa de cómo está quedando la presentación, así como para mover, copiar o borrar diapositivas, además facilita la ordenación de las diapositivas.

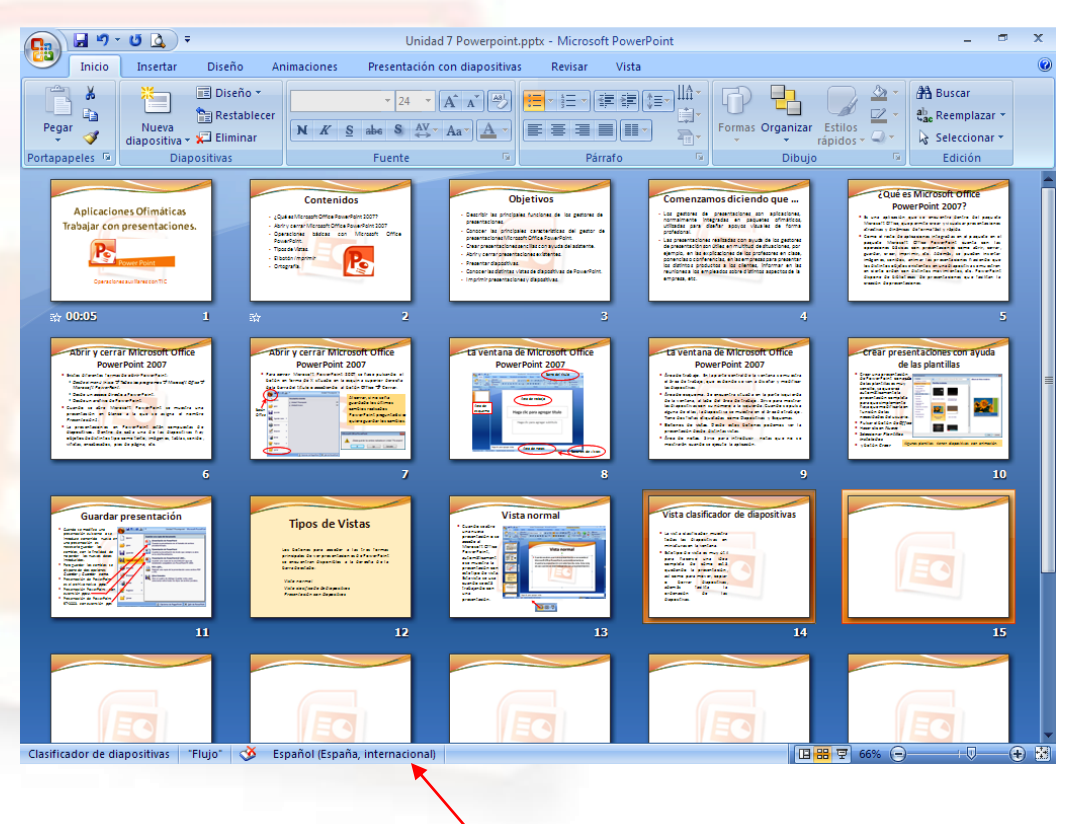

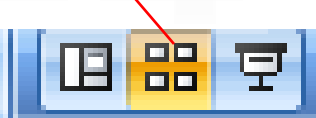

# **Presentación con diapositivas**

- La vista presentación con diapositivas ejecuta la presentación a partir de la diapositiva que se tiene seleccionada o en pantalla y tal como se vería.
- $\bullet$  Una vez dentro de la presentación se puede:

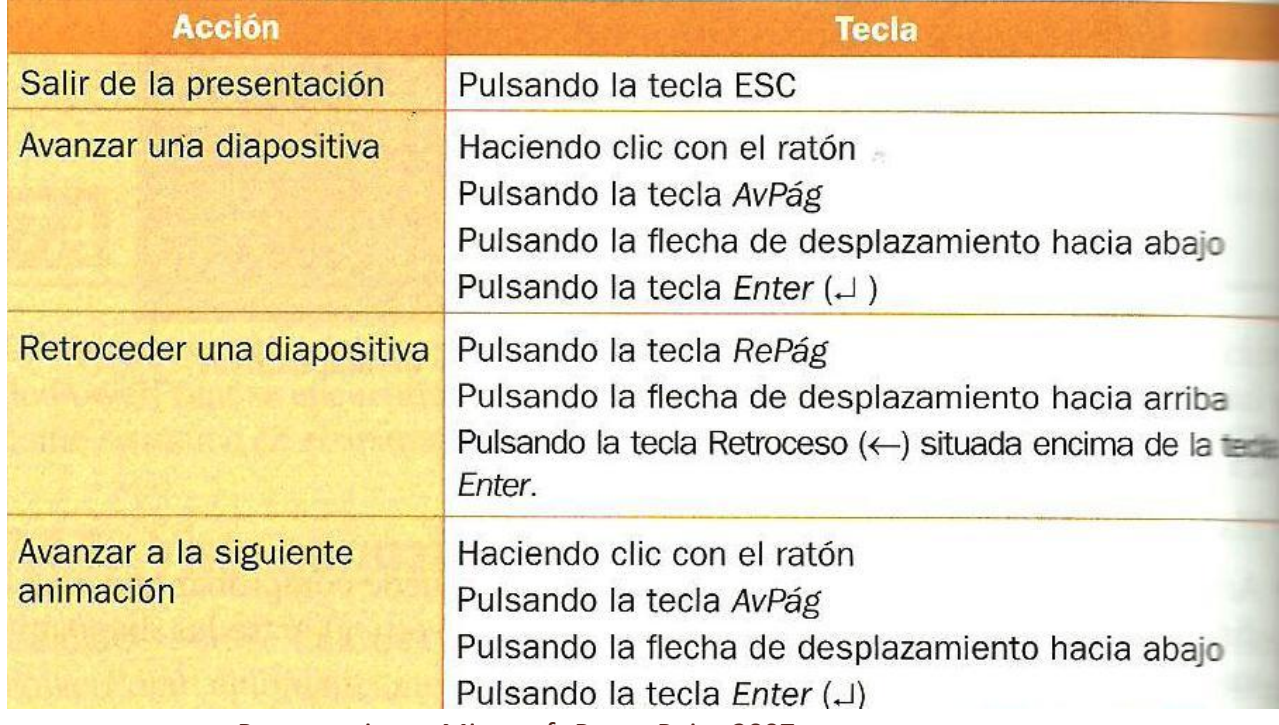

Presentaciones Microsoft PowerPoint 2007 19

# **El botón imprimir**

- A igual que Microsoft Office Word, cuando se pulsa el botón Office, una de las opciones disponibles es el botón Imprimir, dentro del cual PowerPoint ofrece tres opciones:
	- **Imprimir**: permite cambiar algunas características de la impresión.
	- **Impresión rápida**: envía la presentación directamente a la impresora.
	- **Vista preliminar**: permite visualizar la presentación tal y como se va a imprimir. Es conveniente realizar una vista preliminar antes de imprimir, para comprobar todos los elementos introducidos en la presentación.

# **Opciones de impresión**

- Cuando se pulsa el botón de **Imprimir** se accede a las características de impresión, algunas de las cuales se pueden modificar para personalizar el tipo de impresión.
	- Desde el cuadro de diálogo Intervalo de impresión se podrá indicar el rango de impresión:
		- **Todas.**
		- **Diapositivas actual.**
		- **· Selección.**
		- **Diapositivas.**

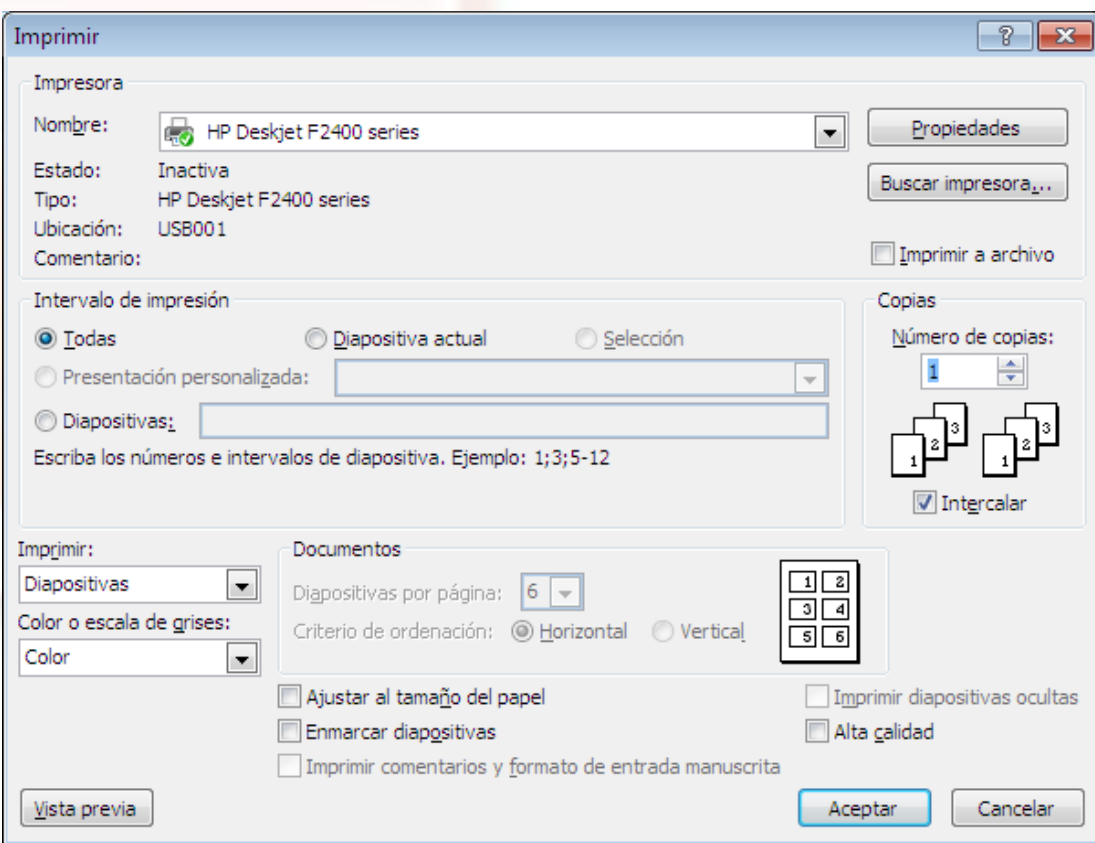

Presentaciones Microsoft PowerPoint 2007 21

# **Vista preliminar**

- Antes de imprimir una presentación es importante acceder a la vista previa para comprobar cómo ha quedado la presentación.
- Existe cuatro grupos de herramientas:
	- **Imprimir**: abre la ventana de impresión
	- **Opciones**: permite modificar algunas opciones tanto de la presentación, como de la impresión.
	- **Enmarcar diapositiva**: permite indicar si se desea imprimir las diapositivas con marco o sin él.
	- **Ajustar al tamaño de papel**: ajusta las diapositivas al tamaño de la hoja.

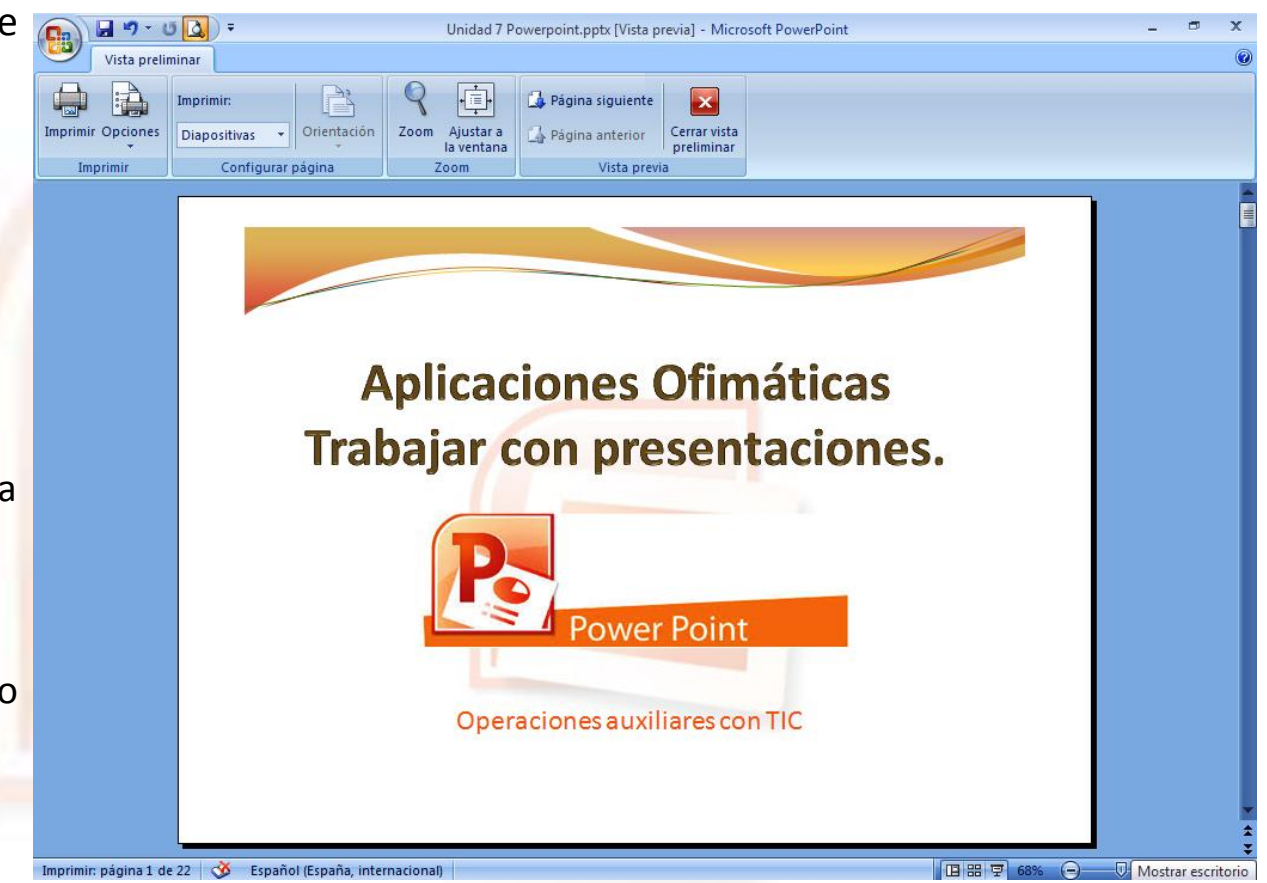

Se accede desde la barra rápida "**vista preliminar**" o desde la opción de imprimir "**vista previa**" Presentaciones Microsoft PowerPoint 2007 22

# **Ortografía**

- En la pestaña **Revisar** se encuentra el botón **Ortografía**, incluida en el grupo **Revisión**.
- Inmediatamente Word comienza a revisar, palabra por palabra, la ortografía y nos muestra un cuadro desde el que podemos elegir, en función del error, que operaciones queremos hacer.
	- **Cambiar por**
	- **Cambiar**
	- **Cambiar todas**
	- **Omitir**
	- **Omitir todas**

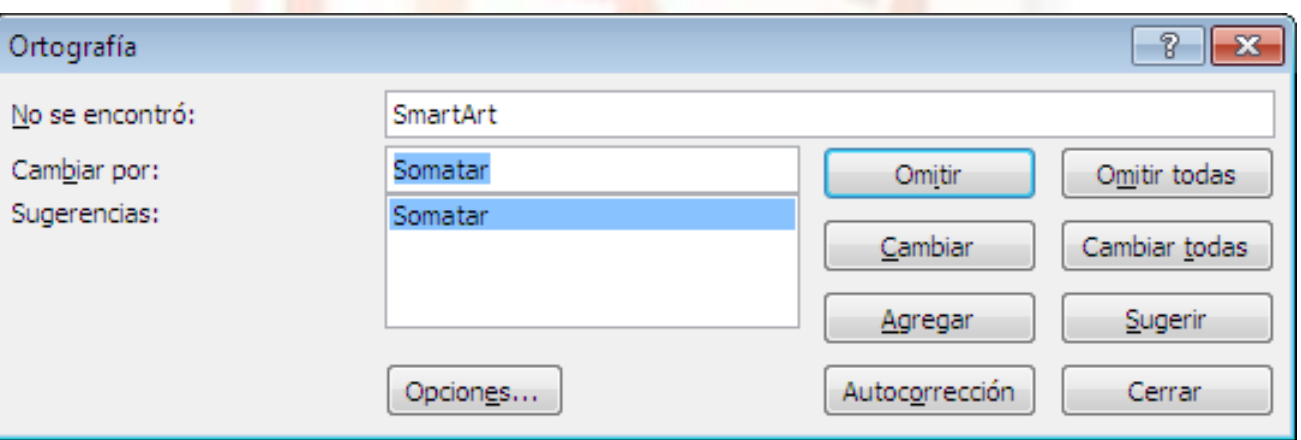

# **Gráficos en PowerPoint**

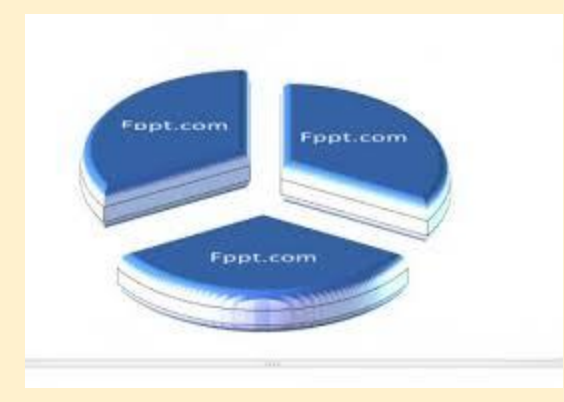

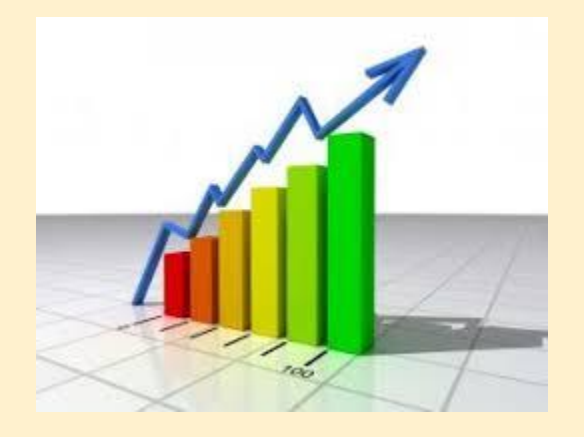

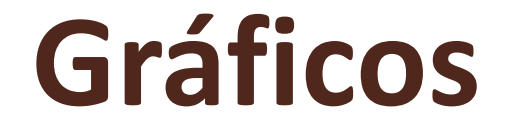

- En PowerPoint se puede añadir gráficos de dos formas:
	- Utilizar una diapositivas que contenga un diseño que incorpore ese elemento.

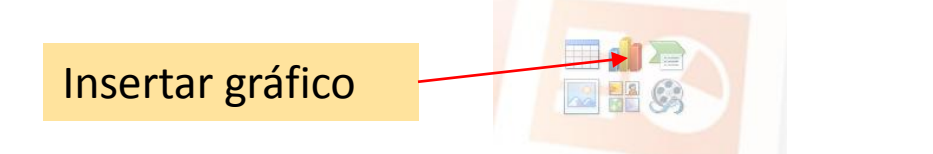

 Insertar desde la cinta de opciones **Insertar** en el grupo de herramientas **Ilustraciones** y en **Gráfico.**

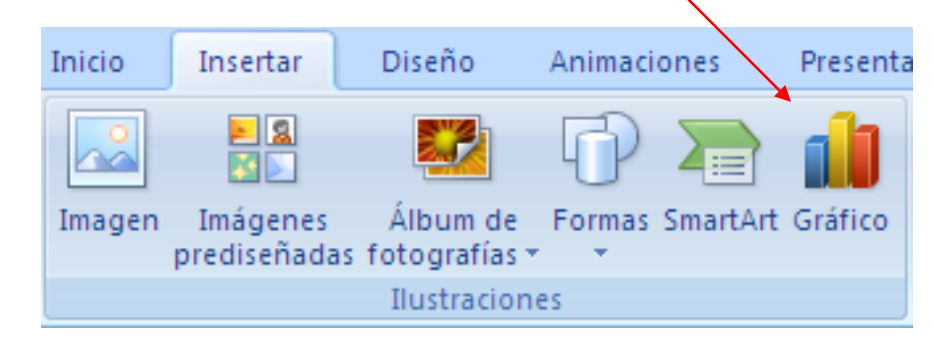

Presentaciones Microsoft PowerPoint 2007 25

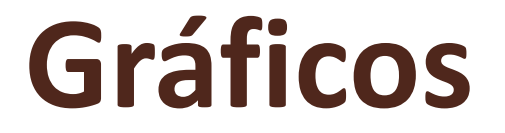

- De cualquiera de las dos formas, al pulsarlo nos aparece una ventana con los tipos de gráficos.
- Una vez elegido el tipo de gráfico, nos aparece una hoja de Excel con los datos de ejemplo que están incorporados y que podemos cambiar sus valores.

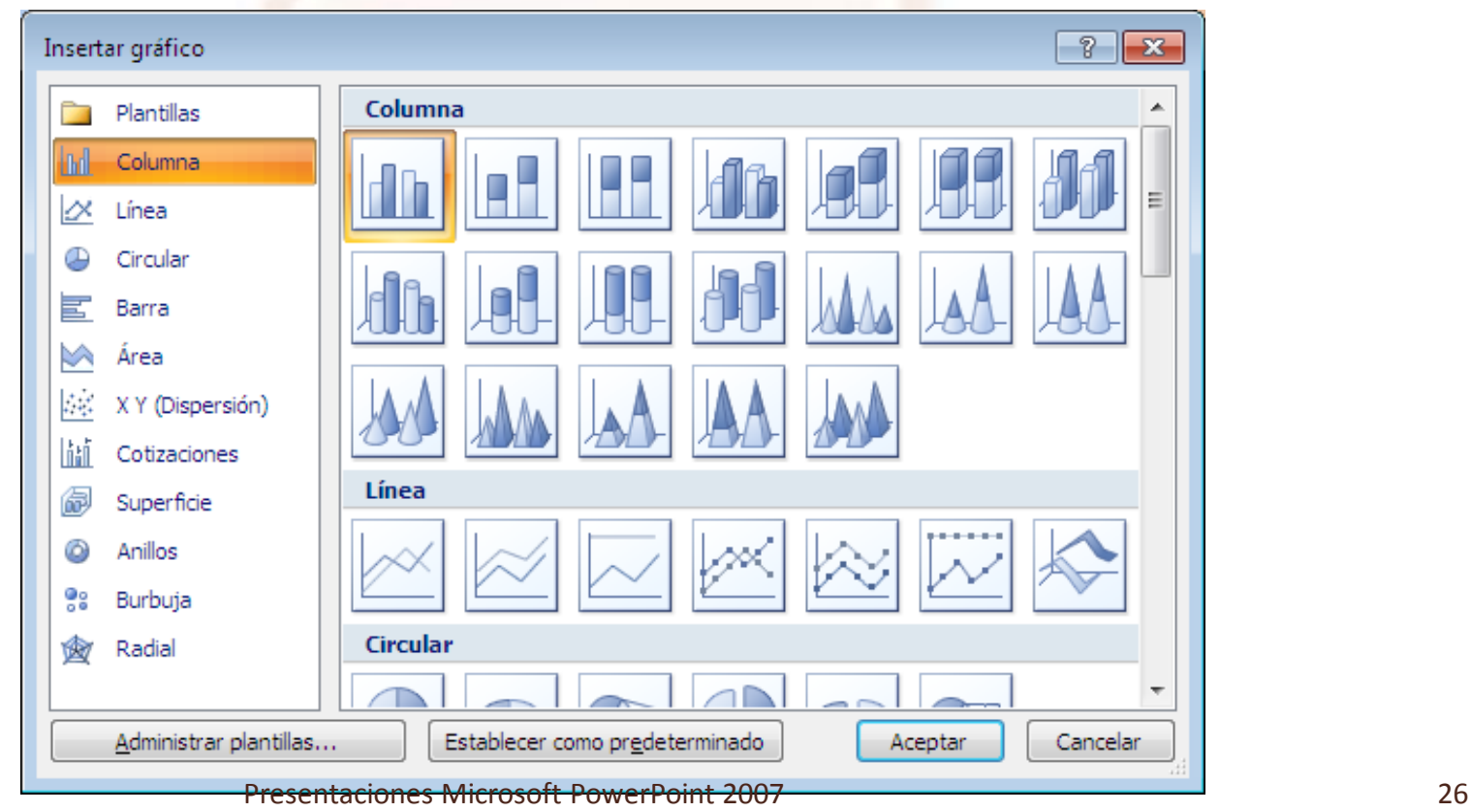

#### **Gráficos** Para salir de Excel pulsar el botón **Office** y **Cerrar** Gráfico en Microsol  $\boxed{\blacksquare \blacktriangleright \blacktriangleright \upsilon \blacktriangleright \bigtriangleright \bigtriangleright \cdots} \quad \text{Unidad 7 Powerp...}$ Herramientas ...  $\blacksquare$  $\propto$  $\Gamma$ **H** Inicic | Inser | Diseí | Anim | Prese | Revis | Vista | Diseño | Presentación | Formato | @ Inicio Insertar Diseño de págir Fórmulas Datos | Revisar | Vista Ж Calibri  $\mathbf{r}$  | 11 買  $\Sigma$  +  $\frac{A}{2}$ <sup>7</sup> + d  $\sqrt{1}$ 喜 A  $\frac{9}{6}$ 攝 17  $N K S^{-1}$ G) 回一 船一 Tipo Cambiar entre Seleccionar Editar Actualizar Diseño Estilos Pegar Alineación Número Estilos Celdas Î  $\Box$  -  $\Diamond$  -  $\Delta$  -Q۰ filas y columnas datos datos datos rápido \* rápidos \* Datos Diseños de grá... Estilos de diseño Portapap... 5 Fuente Fg. Modificar ⊤\≣  $f_x$ ¥ A<sub>9</sub>  $\mathbf{-(}$ B C D F  $\mathsf{A}$ F Los valores del  $\mathbf{1}$ Serie 1 Serie 2 Serie 3  $\overline{2}$ Categoría 1  $4,3$  $2,4$ gráfico lo añadimos 3 Categoría 2  $2,5$  $4,4$ Se pueden  $\overline{4}$ Categoría 3  $3,5$  $1,8$ desde la hoja Excel 5 Categoría 4  $4,5$  $2,8$ cambiar los  $6\phantom{1}6$ **Gráficos**  $\overline{7}$ 13 **Min** valores que Para cambiar el tamaño del rango de datos del gi  $\boldsymbol{8}$  $\overline{1}$ Título del gráfico 9  $14$ vienen por 10  $11$ 15 **PM** defecto ■Serie 1 12 ■Serie 2  $16$  $\overline{2}$ 13 ∎Serie 3 14  $17$   $\frac{17}{2}$ 15 Categoría 1 Categoría 2 Categoría 3 Categoría 4 16  $18$   $\boxed{6}$ 17 18  $19$ 19 20 T Hoja de Excel 21  $22$ 扇 23 24 22  $\overrightarrow{H}$  +  $\rightarrow$   $\overrightarrow{H}$   $\overrightarrow{H}$   $\overrightarrow{H}$ Haga clic para agregar notas 日本国  $\Theta$   $\blacksquare$ 日 8 平 38% → 1 | 田 回 凹 100%  $\Theta$  $\bigoplus$ Diapositiva 21 de 22 Flujo  $\Diamond$ Listo Ū.

Presentaciones Microsoft PowerPoint 2007 27

## **Gráficos**

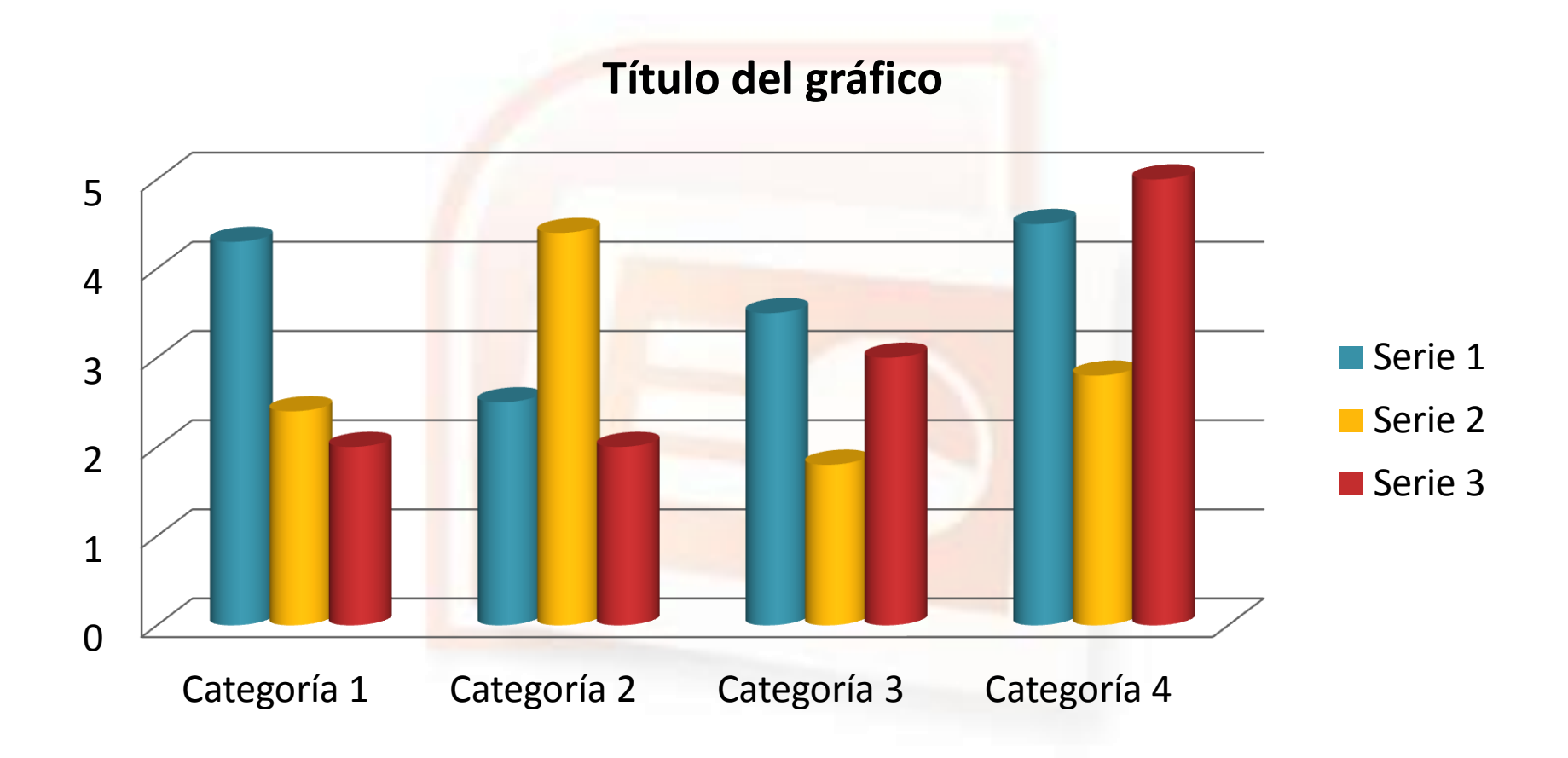

# **Organigramas**

- Un organigrama es un elemento que nos permite dibujar estructuras de objetos, con organización jerárquica. Se pude insertar desde:
	- Una diapositiva con un diseño que incorpore este objeto.

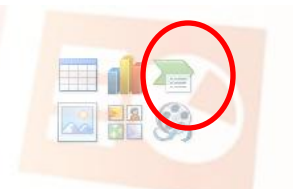

 Desde una diapositiva en blanco, pulsando en la cinta de opciones **Insertar** en el grupo **Ilustraciones**, botón **SmartArt.**

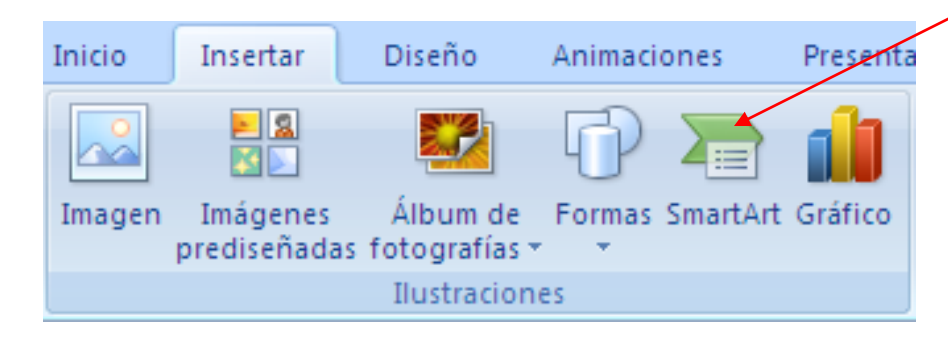

Presentaciones Microsoft PowerPoint 2007 29

#### **SmartArt**

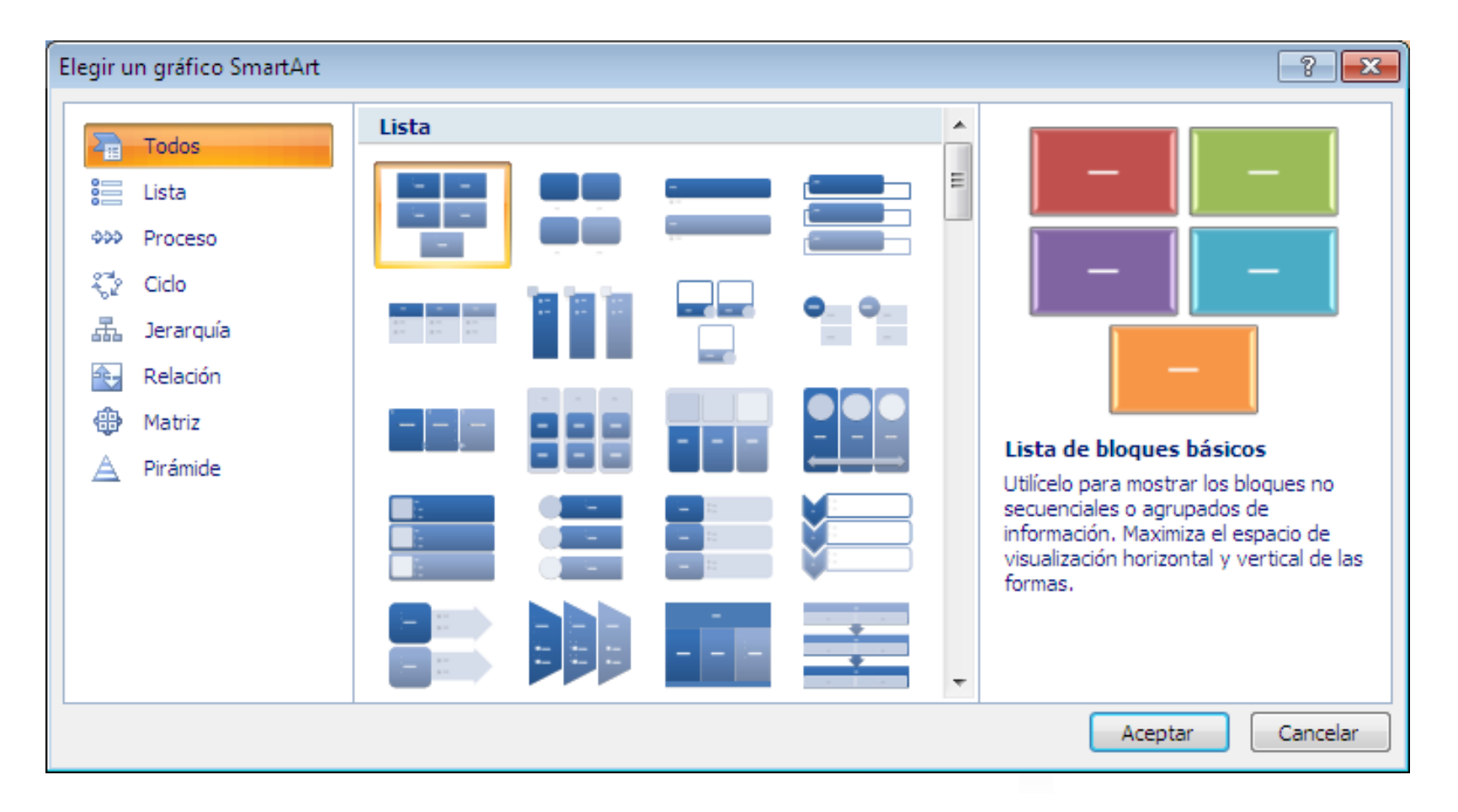

## **Ejemplo de Organigrama de dirección**

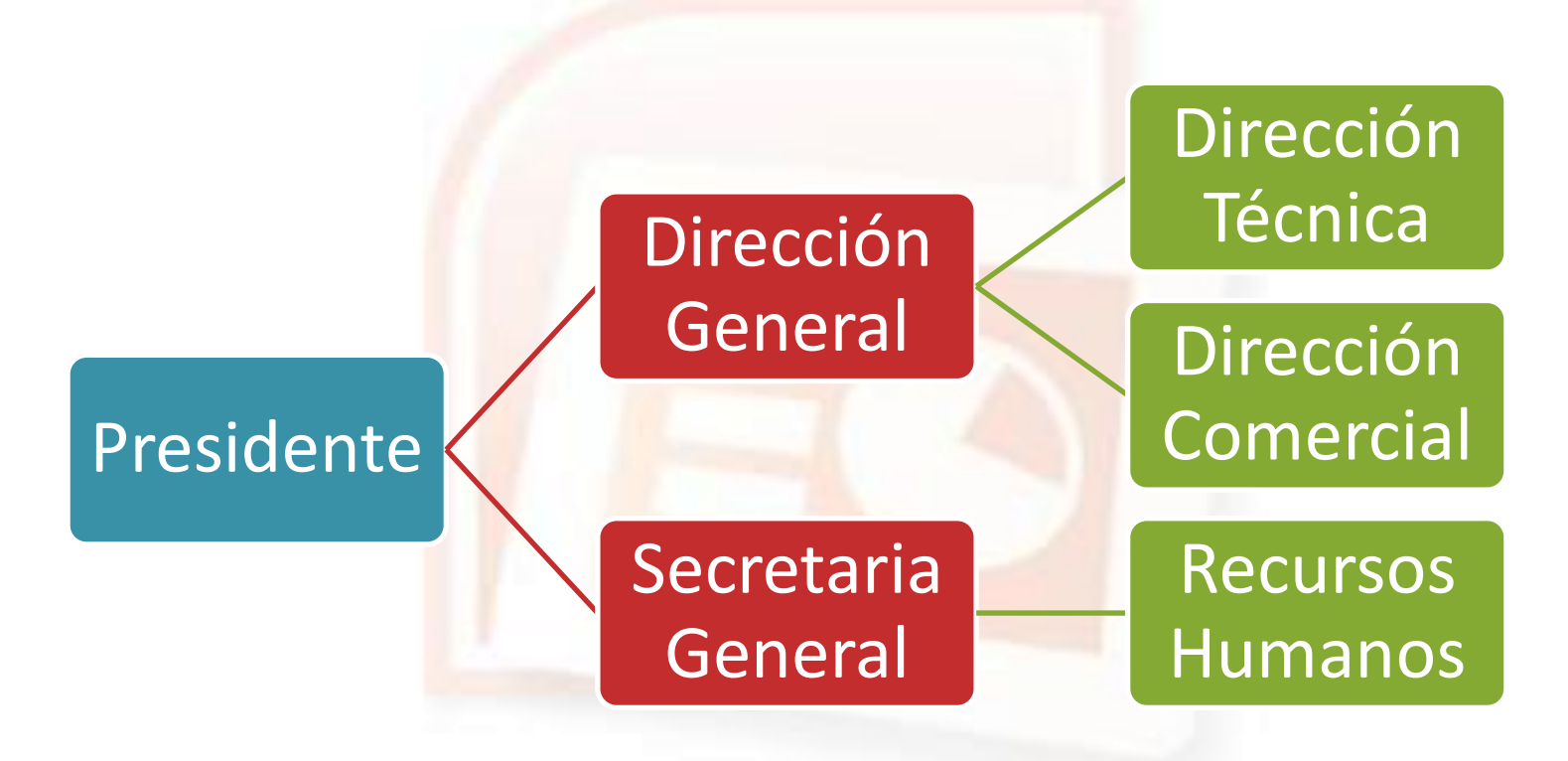

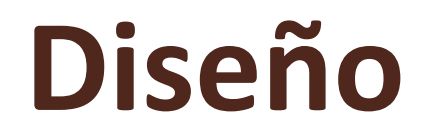

- En la cinta de opciones **Diseño** se muestran tres grupos de herramientas enfocadas al diseño de la presentación:
	- **1. Configurar página** y orientación de la diapositivas
	- **2. Temas**. Con diferentes estilos predefinidos, colores, fuentes y efectos para la presentación.
	- **3. Estilos de fondo.** Dar formato de fondo, marca de agua, etc.
- Estas herramientas ofrece una personalización a la presentación de forma rápida.

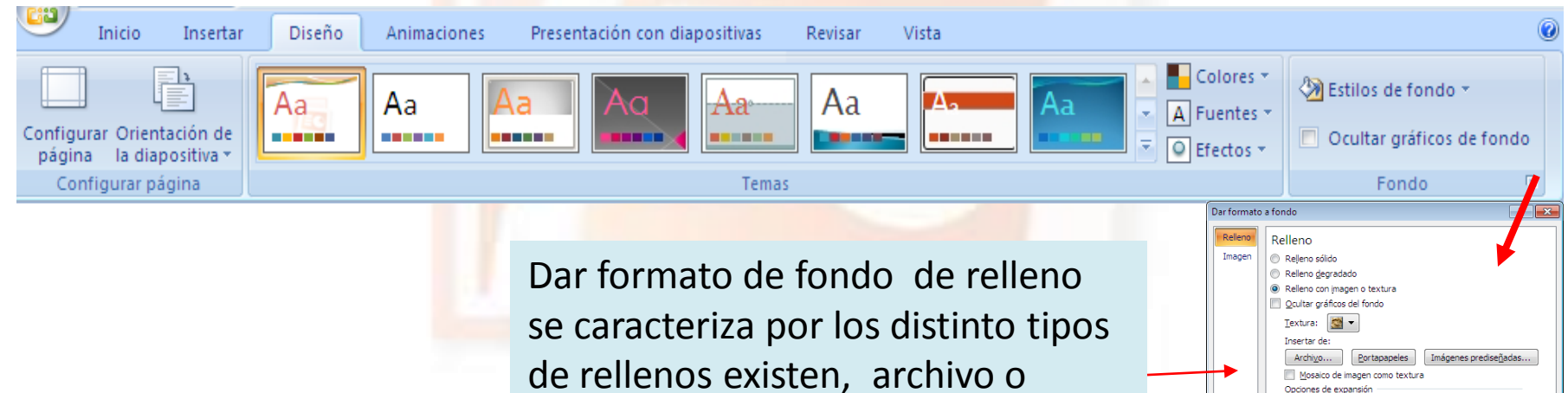

imagen de fondo como marca de

agua, expansión, transparencia.

 $25%$   $\frac{4}{x}$ 

25% - Derecha:

Transparencia: Girar con forma Restablecer fond

22% - Parte inferior: 11% -

 $\begin{array}{ccc} - & 85\% & \rightarrow \end{array}$ 

Cerrar

# **Dibujo**

- PowerPoint, posee una paleta de elementos que nos permite dibujar e incluir figuras en nuestras presentaciones para obtener un diseño más eficiente.
- Para ello, pulsar en la cinta de opciones **Inicio** y en el grupo de herramientas **Dibujo** tenemos :
	- **Formas .**
	- **Organizar.** Ordenar, agrupar y posición de los objetos,
	- **Estilos rápidos .**
	- **Relleno de forma**
	- **Contorno de forma**
	- **Efectos de forma**
- Dentro de este grupo de herramientas de dibujo se encuentran las autoformas que ya están diseñas .

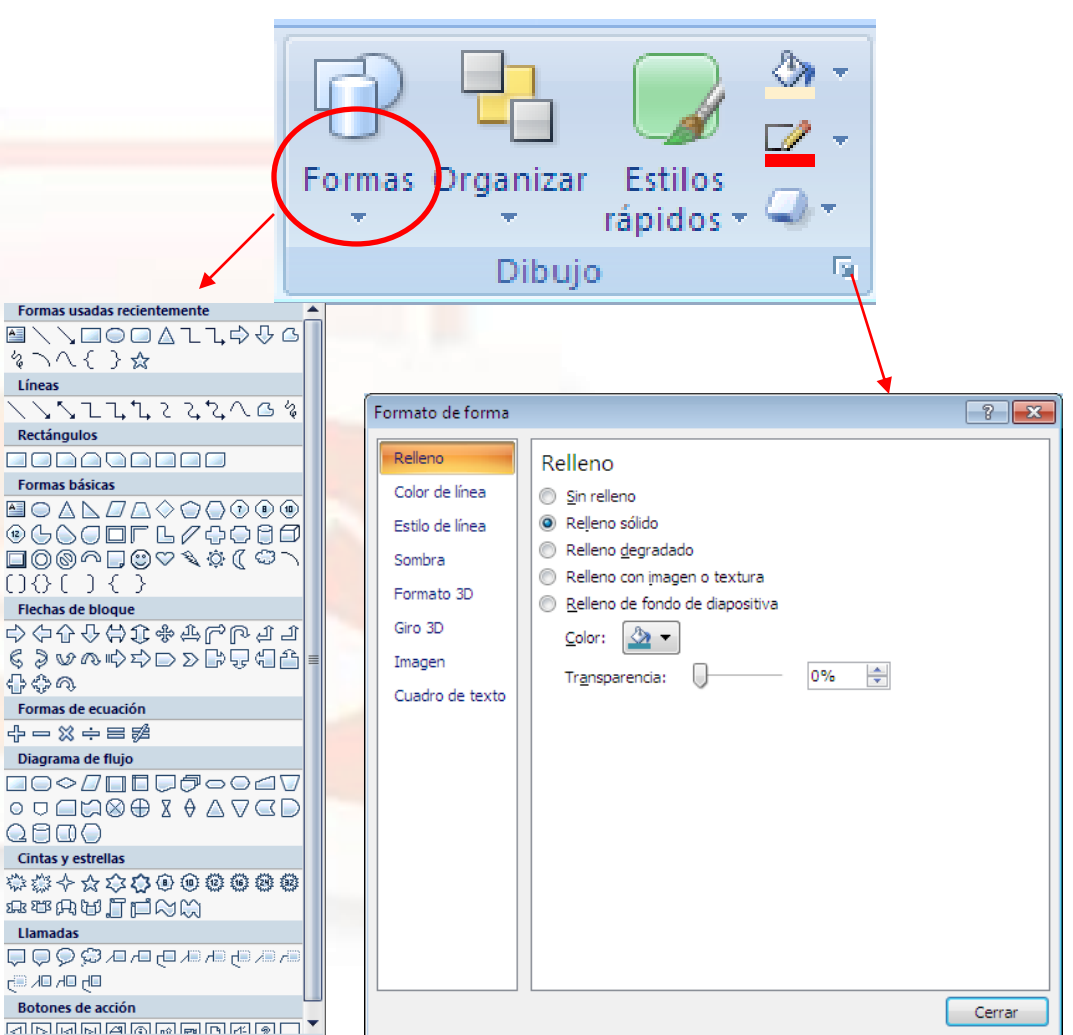

**Llamadas** 

Líneas

骨のの

## **Herramientas de dibujo**

- Cuando estamos trabajando con figuras de dibujo nos aparece en la cinta de opciones la pestaña **Formato** en la **Herramientas de Dibujo** .
- Aquí podemos:
	- **Insertar formas**
	- **Estilos de forma**
	- **Estilos de WordArt**
	- **Organizar**
	- **Tamaño.**

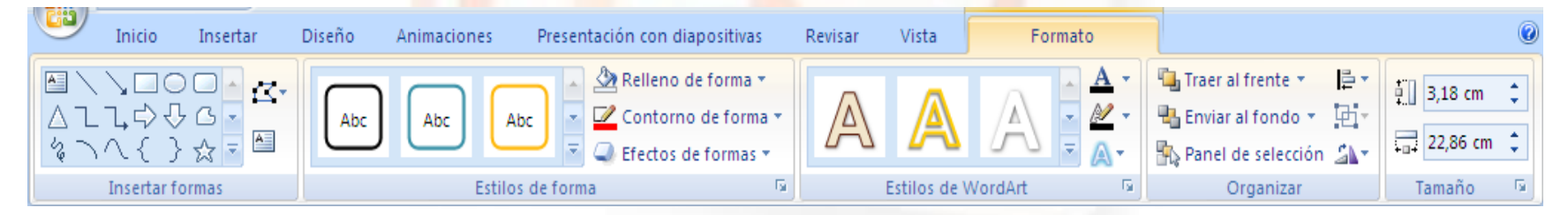

## **Tablas**

 PowerPoint dispone de una opción de crear tablas constituidas por filas y columnas donde permite organizar fácilmente la información.

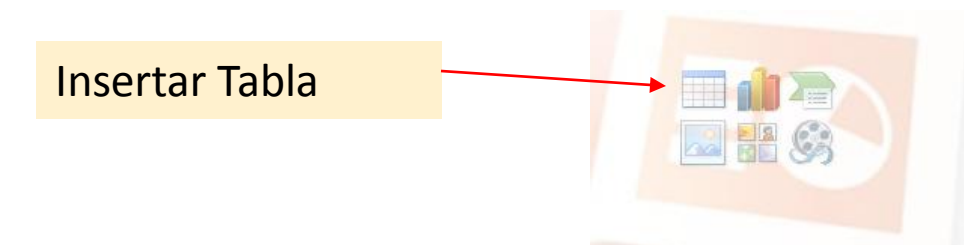

 También se puede acceder desde la cinta de opciones **Insertar**  $\rightarrow$  Tablas.

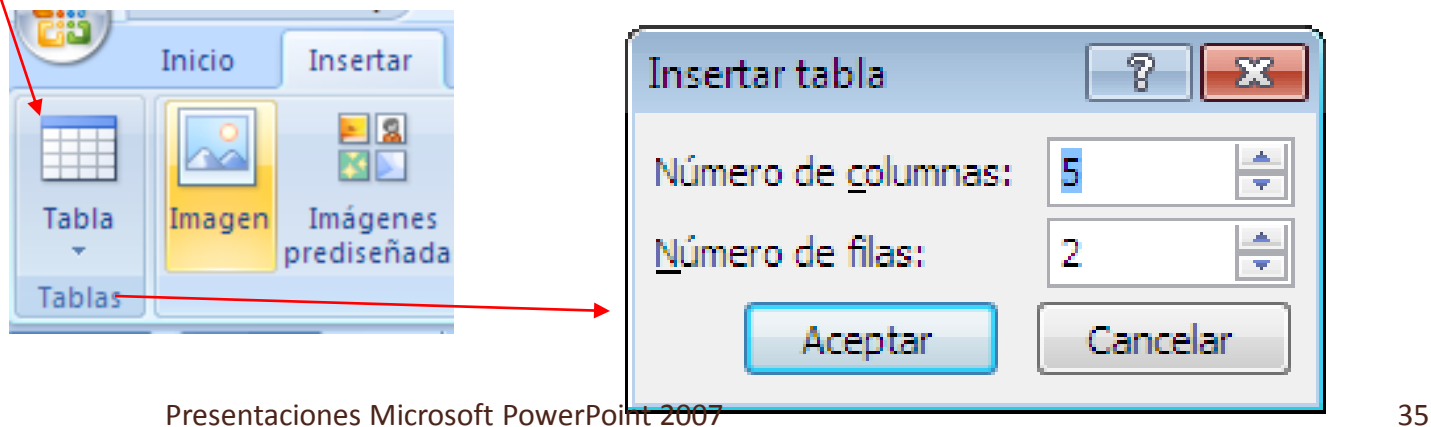

# **Formato y diseño de la tabla**

 Cuando insertamos una tabla se nos aparece la opción de Diseño de la Tabla, que nos permite darles unas opciones de estilo de la tabla, color de fondo, formato, modificar bordes, aplicar efectos especiales, etc.

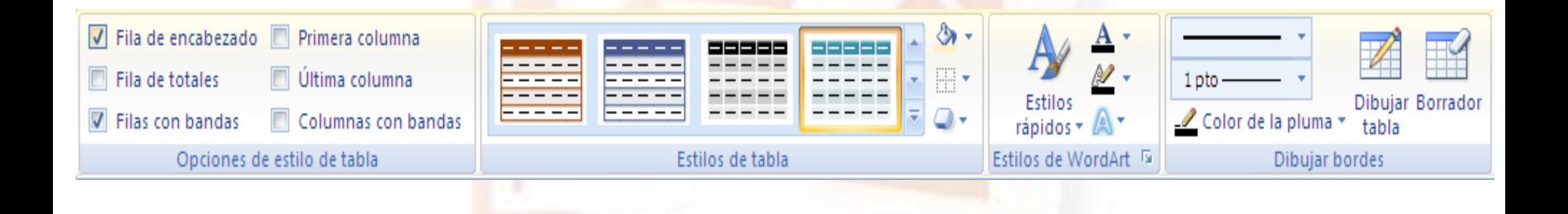

# **Multimedia**

- En las diapositivas podemos incluir sonidos y películas . Estas opciones multimedia las encontramos en la ficha **Insertar** , en el grupo de opciones llamado **Clip Multimedia** .
- El sonido lo elegimos entre un **sonido de archivo** o desde la **galería multimedia** que se muestra en la parte derecha de la pantalla .
- · Para insertar una película es muy parecido a insertar una imagen, con la diferencia que la película la visualizamos cuando le damos a ver la presentación .

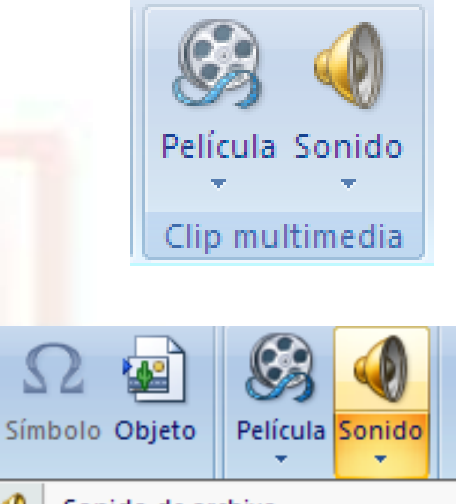

Sonido de archivo... Sonido de la Galería multimedia... Reproducir pista de audio de CD... Grabar sonido...

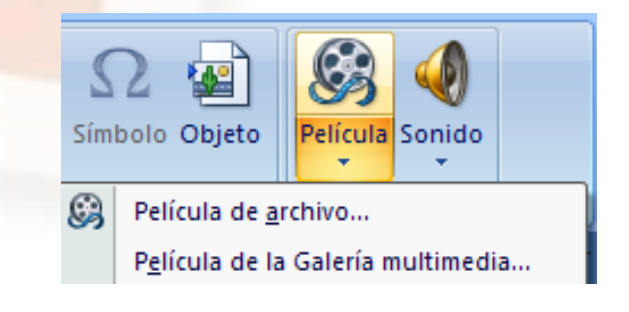

## **Vínculos**

- PowerPoint permite crear hipervínculos a una página web que deseamos verla, cuando pulsemos sobre ella, actuando con la tecla *Ctrl + Clic*.
- También se puede acceder a un lugar de este documento.
- E incluso crear nuevo documento.

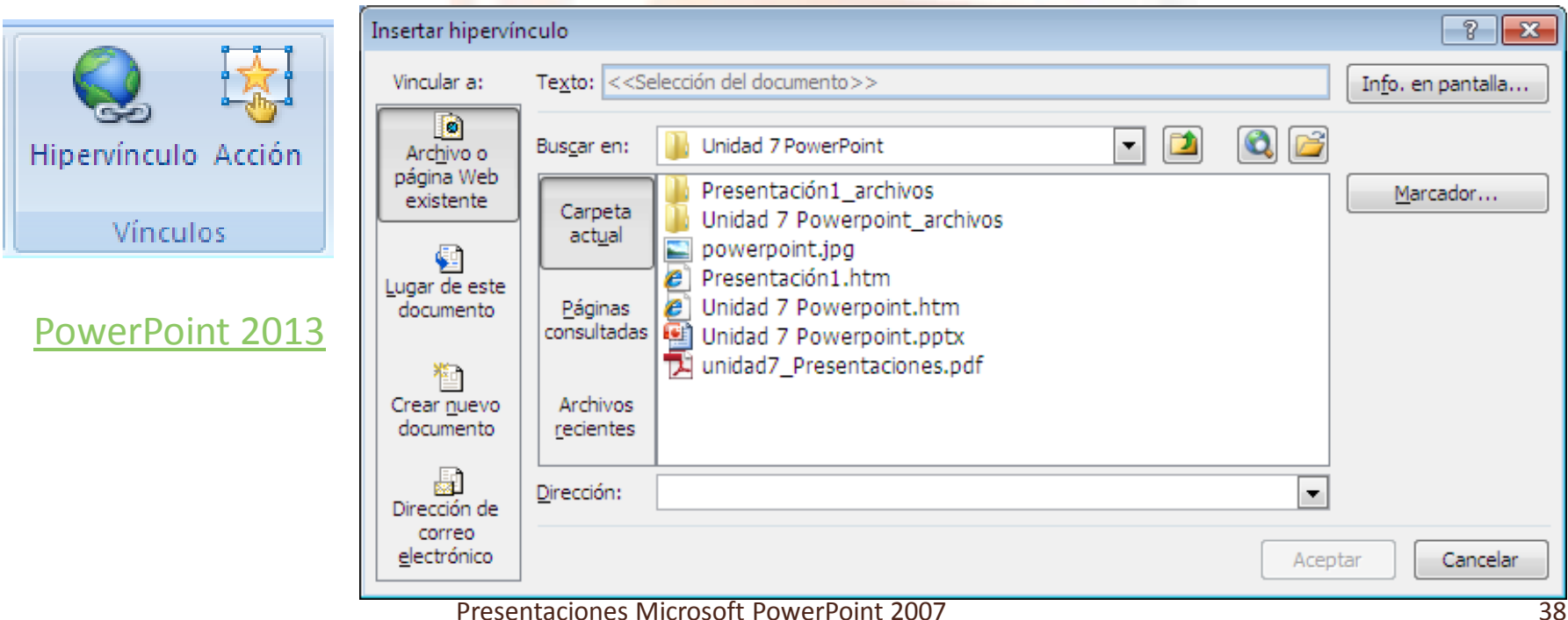

## **Animaciones**

- A través de la animación podemos dar movimiento a los objetos y elementos que forman la diapositiva, haciendo así más interesante y atractiva la presentación.
- Hay tres grupos de herramientas: **Vista previa**, **Animaciones** y **Transición a esta diapositiva.**
- Para ello, seleccionamos el objeto, pulsamos en **Personalizar animación,** desde la cinta de opciones **Animaciones** y dentro del grupo/con el mismo nombre. Se despliega un panel a la derecha con las tareas opcionales para agregar.

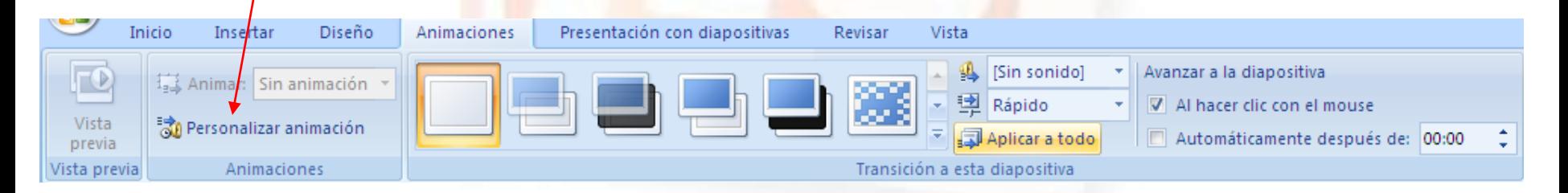

## **Animaciones**

- **·** En personalizar animación seleccionamos antes la imagen o texto que deseamos animar y pulsamos el botón **Agregar efecto** y nos aparece cuatro opciones :
	- 1. Entrada.
	- 2. Énfasis.
	- 3. Salir.
	- 4. Trayectoria de animación.
- Conforme vayamos añadiendo efectos de animación a los textos e imágenes se van añadiendo los tipos de efecto en la zona blanca .

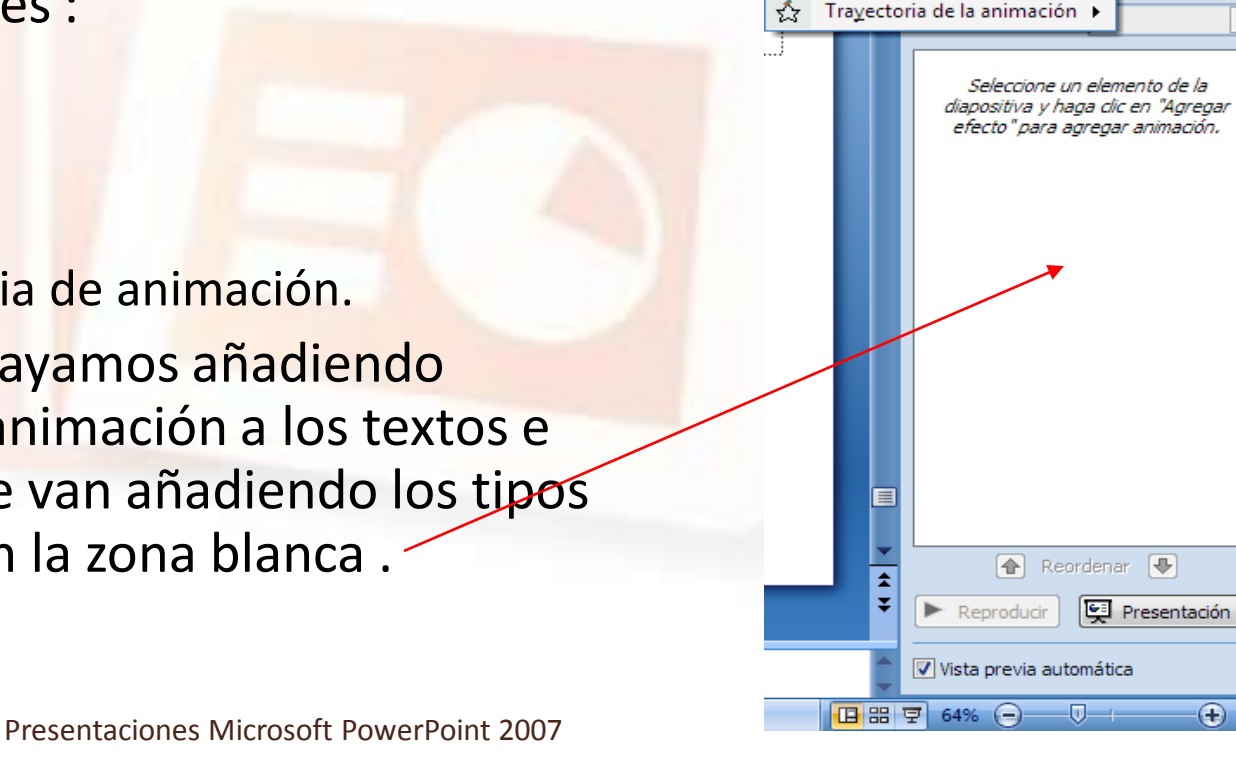

44 Buscar ab, Reemplazar a Seleccionar \*

Personalizar animación

Agregar efecto

Edición

ь

 $\star \times$ 

 $\mathbb{X}_{x}$  Ouitar

rápidos

Dibuio

Entrada Énfasis

Salir

## **Efectos de animación**

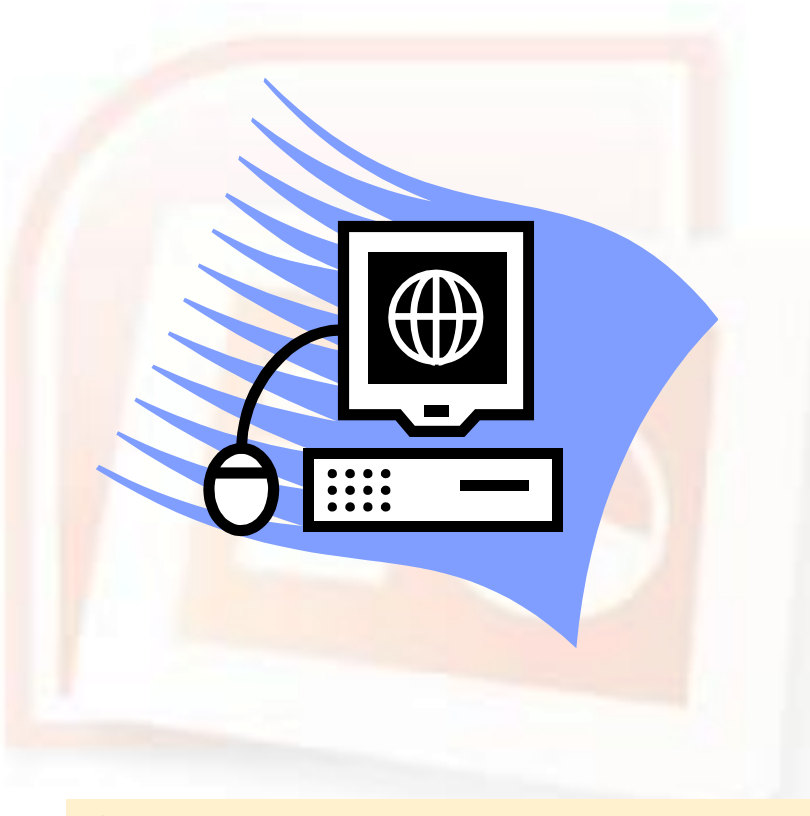

**Énfasis → Aumentar y hundir y girar Salir → Cuadro bicolor** 

Presentaciones Microsoft PowerPoint 2007 41

## **Fin del Tutorial**

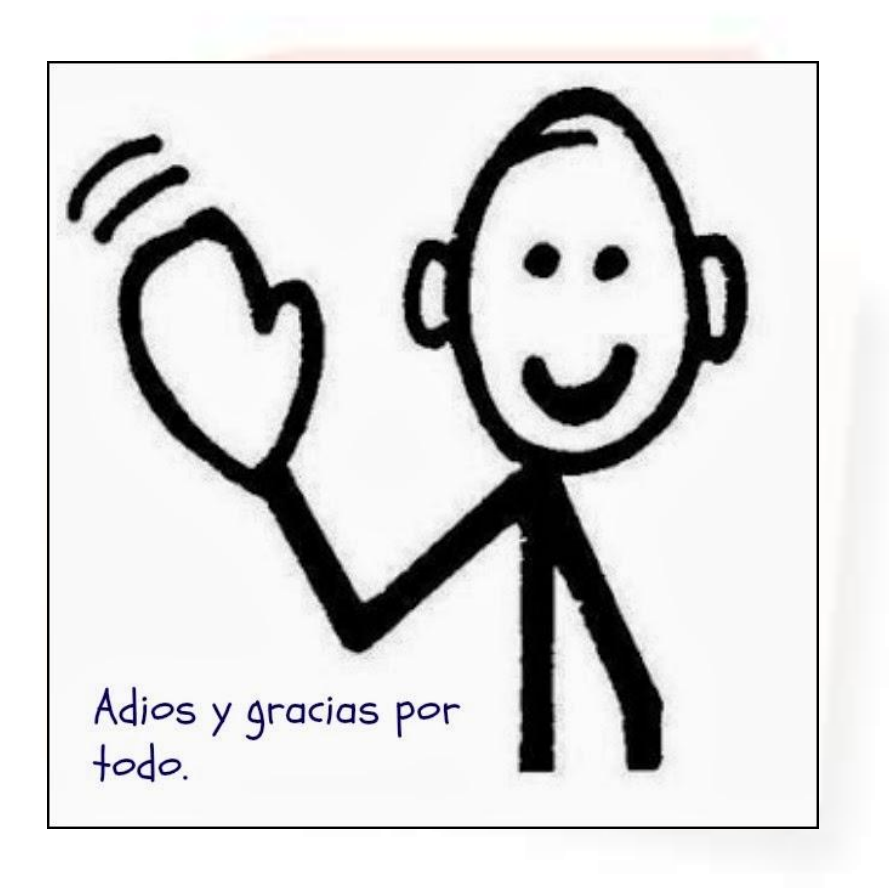